# **ViviCam X327 Digital Camera**  Owner`s Manual

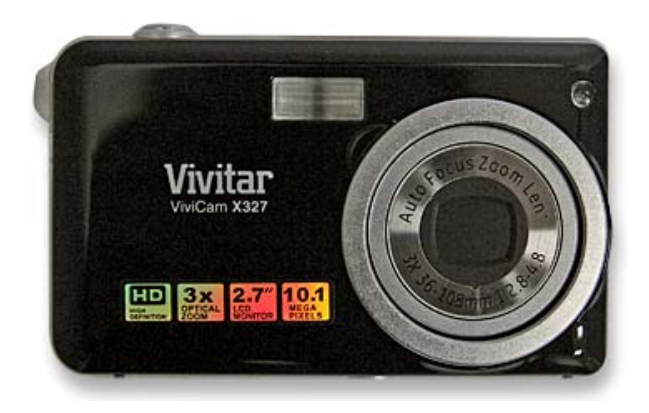

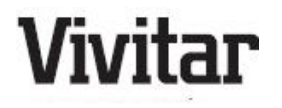

© 2009 Sakar International, Inc. All rights reserved.

Windows and the Windows logo are registered trademarks of Microsoft Corporation.

All other trademarks are the property of their respective companies.

Download from Www.Somanuals.com. All Manuals Search And Download.

# **Table of Contents**

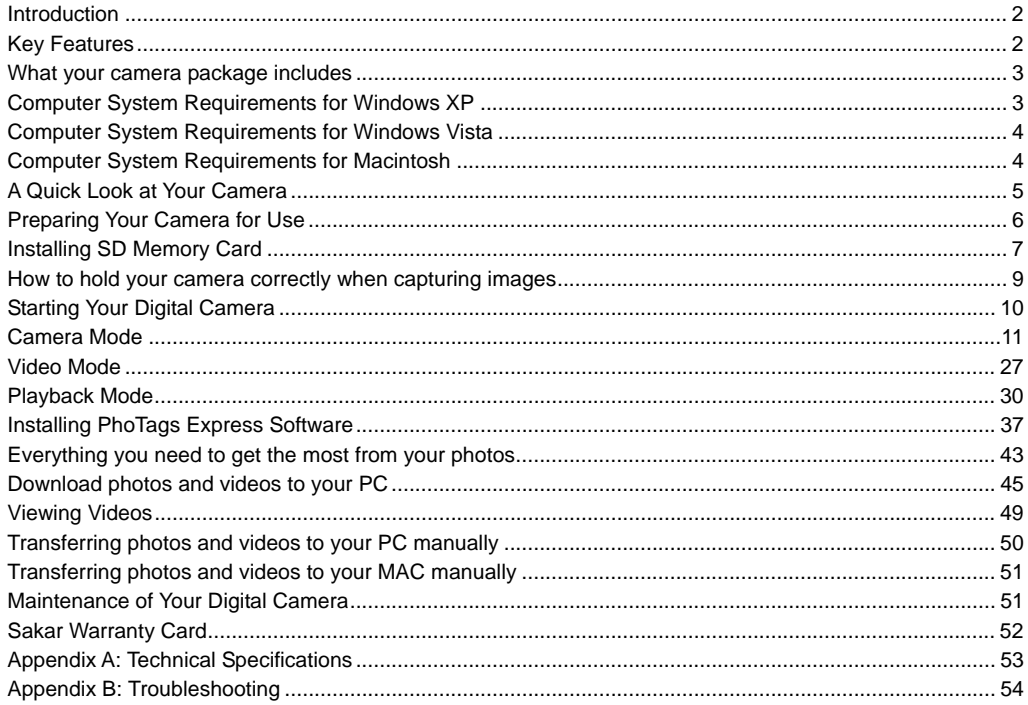

Download from Www.Somanuals.com. All Manuals Search And Download.

# <span id="page-2-0"></span>**Introduction**

Thank you for purchasing the ViviCam X327 10.1 Mega-Pixel Digital Camera with Auto-Focus zoom lens. Everything you need to take quality digital photos and videos is included with your camera.

Your digital camera can also be used as a removable disk when an SD card of up to 8GB is inserted into the camera.

Vivitar makes capturing those special moments so easy. It enriches your life.

Please read this manual carefully first in order to get the most out of your digital camera.

# **Key Features**

- Digital Video resolutions-640x480 Pixels (VGA), 320x240 Pixels (QVGA).
- 10.1 mega pixels camera with choice of 7 digital camera resolutions -

(10M) 3648X2736 pixels, (8M) 3264x2448pixels, (7M HD) 3648x2048 pixels, (5M) 2592x1944 pixels, (3M) 2048x1536 pixels, (2M HD) 1920x1080 pixels and (VGA) 640x480 pixels.

- 2.7 inch TFT LCD
- 3x Optical Zoom Function
- 8x Digital Zoom Function
- Anti-Shake
- Face Detecting
- SD memory card slot compatible with memory card up to 8GB.
- **•** Built in Flash
- PhoTags Express software for managing and enhancing your photos, printing, sending photos by e-mails and much more.

# <span id="page-3-0"></span>**What your camera package includes**

- Digital Camera
- PhoTags Express software Installation CD
- USB cable
- Quick Start Guide
- Strap

# **Computer System Requirements for Windows XP**

To be able to download photos to your PC, you will need the following minimum configuration:

- Pentium III process or above with Windows XP
- 128 MB RAM, with 150MB of free disk space
- y Available USB interface
- CD-ROM Drive
- 1024 x 768 Recommended screen resolution
- 16-bit color or higher display adaptor

# <span id="page-4-0"></span>**Computer System Requirements for Windows Vista**

To be able to download photos to your PC your will need the following minimum configuration:

- Windows Vista
- 800MHz processor and 512 MB of system memory
- 20GB hard driver with at least 15GB of available space
- Support for Super VGA graphics
- Available USB Interface
- CD-ROM drive

# **Computer System Requirements for Macintosh**

- Power Macintosh G3 500 MHz or higher
- Mac OS X version 10.2.6 or later
- 128 MB or more available system RAM (256 MB recommended), 150 MB free disk space
- 800 x 600 or higher-resolution monitor displaying millions of colors

**Note: The Photags Express software is not compatible on Macintosh computers. You may however use the camera as a regular MSDC USB removable device.** 

Download from Www.Somanuals.com.. All Manuals Search And Download.

# <span id="page-5-0"></span>**A Quick Look at Your Camera**

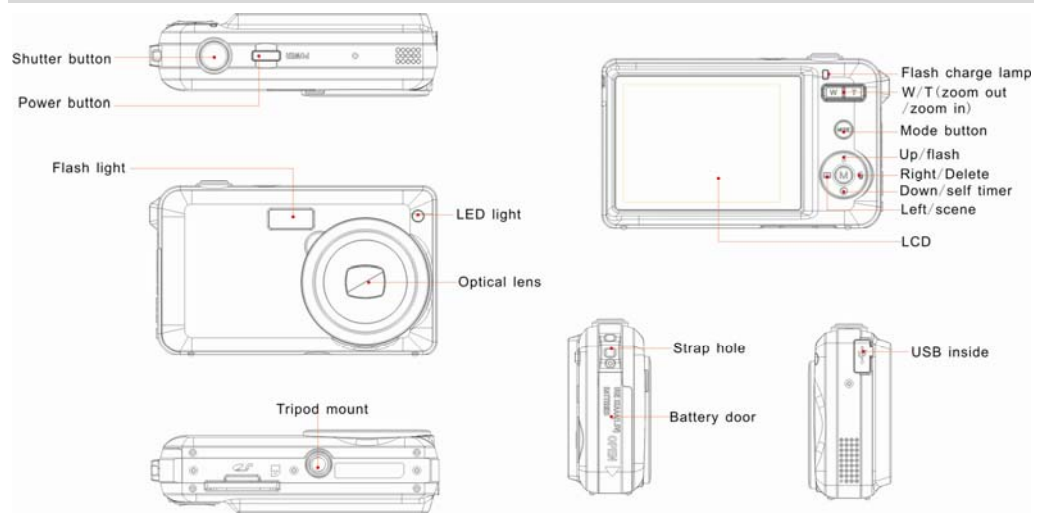

# <span id="page-6-0"></span>**Preparing Your Camera for Use**

Your digital camera needs 3 AAA batteries in order to operate. Alkaline batteries are recommended.

1. Slide and open the battery door on the right side of the camera.

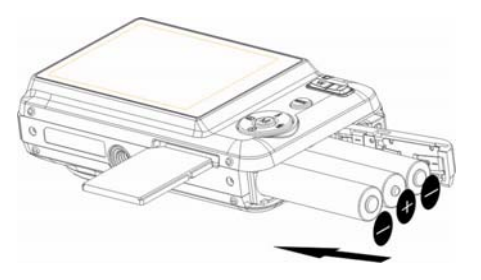

- 2. Insert the batteries correctly with the correct polarity facing up.
- 3. Close the battery door.
- 4. On powering on your camera the battery icon will appear on the bottom left of the LCD screen.

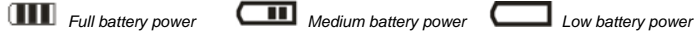

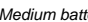

#### **Note:**

- 1. A "Low battery" message will flash on the LCD when the battery power is insufficient. Shortly thereafter your camera will power off.
- 2. Please remove your batteries when you don't intend to use your camera for a long time.
- 3. Test photos taken with the camera should be downloaded otherwise they will be lost when the camera

Download from Www.Somanuals.corp. All Manuals Search And Download.

loses power and turns off or when the battery door is opened to replace the batteries.

# <span id="page-7-0"></span>**Installing SD Memory Card**

An external memory card is required for normal use. Your camera supports any compatible SD memory card (up to 8GB).

Adding a memory card will allow you to increase the capacity of your camera before you have to transfer test photos and videos to your PC.

- 1. Locate the Memory Card slot at the base of the camera.
- 2. Insert the Memory card into the slot in the correct direction. (see the sketch below)

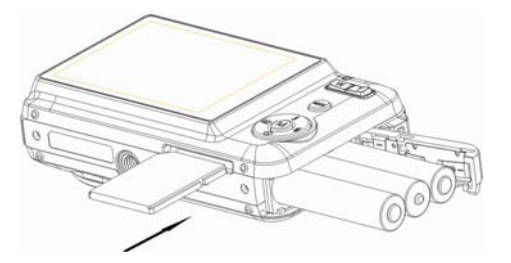

- 3. Push the card in until you feel it "click" into position. The top of the card should be flushed with the surface of the camera. An icon SD will appear on the LCD screen after you turn on your camera.
- 4. Once the external memory card is inserted into the camera all the images taken with the camera will be stored on the card.
- 5. Please make sure the card is not locked. No images can be transferred to the card if it is locked.

Download from Www.Somanuals.cor<del>p</del>. All Manuals Search And Download.

## **Note:**

- 1. Limited internal memory is provided for test images. The images will be deleted when the camera`s power is turned off or if the batteries are removed. Please download the images before powering off.
- 2. If there is a photo in the internal memory when you insert the card into your camera, a "Copy to card" message will appear on the LCD with Yes or No options. On selecting 'Yes' the photo will now be copied to your card.
- 3. Formatting will delete all data on the SD memory card including protected data.
- 4. Don't remove the SD card during formatting as this may damage the card and render it unusable.
- 5. When your card is full, download the media on the SD card to your PC and delete the photos and videos from it in order to continue using your camera to capture more high quality photos and videos.

# <span id="page-9-0"></span>**How to hold your camera correctly when capturing images**

Turn on the Power button to activate the Auto- Focus zoom lens to open out like a periscope.

Hold the camera steady and correctly as shown is the diagram below.

**Note:** Do not touch or move the lens once it opens and in use. This will cause damage to the camera.

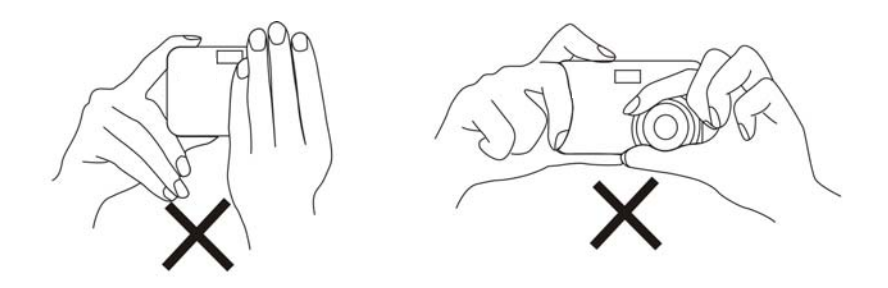

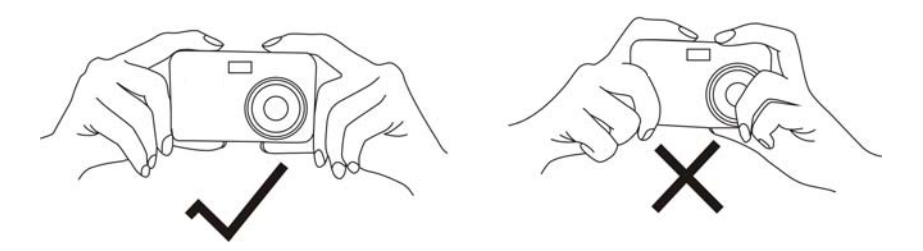

Download from Www.Somanuals.cor<del>g</del>. All Manuals Search And Download.

# <span id="page-10-0"></span>**Starting Your Digital Camera**

#### **Power on**

Press the Power button on the top of the camera to turn on your camera. The LCD will light up and the Auto-Focus zoom lens will extract out indicating that your camera is on and ready for use.

## **Power off**

Press the Power button to turn off your camera. When there is insufficient battery power a red icon  $\blacksquare$  will appear on the LCD screen. Your camera will automatically power off after a few seconds.

## **Mode selection**

Your digital camera has 3 main modes - Camera mode, Video mode and Playback mode.

- The Camera mode is for you to take still photos, adjust the camera settings and change the way the camera is setup.
- **The You can shoot video files while in Video mode.**
- In Playback mode you can preview photos and videos as well as being able to delete, rotate, protect, crop and print your photos.

In order to select the mode, please follow the below steps:

- 1. By default the Camera mode appears first on powering on the camera.
- 2. Press the MODE button to toggle between the 3 modes.

Download from Www.Somanuals.co**m<sub>Ծ</sub>All Manuals Search And Download**.

<span id="page-11-0"></span>3. The Camera mode will have a  $\Box$  icon in the top left corner of the LCD screen. The Video mode will

have a  $\Box$  icon and the Playback mode a  $\Box$  icon will appear in the top left corner of the screen.

# **Camera Mode**

This is the default mode when turning on your camera.

# **Taking Photos**

- 1. Compose your shot using the LCD screen.
- 2. Hold the camera steady and press the Shutter button to take the photo.
- 3. Keep your finger on the Shutter button and wait for the camera to focus in on the object.
- 4. Center your object with the white frame that appears on the LCD.
- 5. When the frame turns green the image will be captured.
- 6. There will be a short delay while the camera saves the JPEG photo to memory.

After each photo is taken (when the camera returns to icon mode) the numbers of photos left to shoot at the selected resolution is displayed on the top right of the LCD screen.

- When the camera's memory (photo capacity) is full, the LCD screen will display a message "Memory Full, Insert a SD memory card to Transfer and Take More Photos!"
- Download the photos to your computer using the Photags Express software as described Download from Www.Somanuals.coq<sub>V</sub> All Manuals Search And Download.

below in the section "**Download photos and videos to your PC**" and thereafter delete them from your SD card or insert another SD card to continue taking more photos.

**Note:** This camera needs a SD memory card to operate normally. The limited internal memory allows you to take very few test photos that will be erased when the camera powers off.

## **Optical Zoom**

 You can magnify your subject up to 3 times using the optical zoom by pressing the T button or pres the W button to zoom back out.

**Note:** When using this function, the camera will automatically adjust the lens. Be careful not to touch the lens while the camera is adjusting.

## **Digital Zoom**

You can magnify your subject up to 4 times using the digital zoom. Press the **T** button to zoom in on the object and press the **W** button to zoom back out.

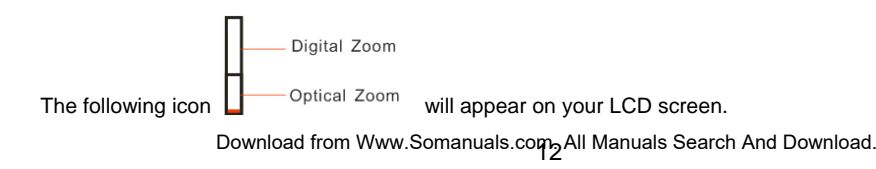

# **Flash**

In low light conditions it is best to use the built-in flash. You can also use the flash to compensate for backlight conditions.

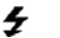

 $\overline{f}$  Force Flash,  $\overline{f}A$  Auto,  $\overline{f}$  Red eve reduction,  $\overline{f}$  No Flash

To set the flash:

Note: The flash can only be use when the camera is in Far mode.

- 1. Press the Flash/Up button.
- 2. The  $4A$  icon appears on the LCD screen. This will activate the automatic flash.
- 3. The  $4A$  icon as well as the red LED will begin to flash indicating that the flash is charging.
- 4. Press the Flash button again for the  $\overline{\mathcal{F}}$  icon to appear on the LCD screen. This means the flash function has been "forced on" (manual flash). If the flash is not ready, a red LED will light up and the  $\overleftarrow{\cdot}$  icon will flash repeatedly- wait until the flash is ready before taking a photo.

**Note:** A "**low battery**" warning will appear on the LCD screen if there is insufficient battery power to operate the flash.

- 5. Press the Flash button until the  $\Phi$  icon appears on the LCD indicating that the Red-Eye reduction is on.
- 6. Press the Flash button until the  $\,bigcirc$  icon appears again. This will turn off the flash function. This is the default flash setting.

Download from Www.Somanuals.co**m<sub>3</sub> All Manuals Search And Download**.

## **Short cut buttons on the MENU dial**

The camera has 3 short cut buttons on the MENU dial to make for quick access to the following settings: *Scene (Left button), Self-timer (Down button) and Delete (Right button)* 

Pressing the relevant button will activate the setting options.

- • **Scene** – the 9 scene options appear on the LCD for you to select:  *Auto, Night Portrait, Night Scenery, Portrait, Scenery, Sport, Party, Beach, High Sensitivity*
- • **Self-timer** – Press the Selftimer button to toggle through the 4 selftimer options: *2 sec, 5 sec, 10 sec or Off*
- • **Delete** – Pressing this button will delete the last image (Photos or Videos) captured.
	- 1. Press the Delete (Right) m button.
	- 2. A "This Image" delete confirmation message appears on the LCD with "Yes" or "No" options.
	- 3. Press the Left/Right button to choose "Yes" to delete the photo or "No" to cancel the delete.
	- 4. Press the MENU button to confirm.

If you selected Yes, the last image is deleted.

Each setting will be explained in its own section below.

## **Scene**

Your camera comes supplied with many scenes for you to take photos in almost any environment. Scene

Download from Www.Somanuals.co $\mathsf{m}_4$ All Manuals Search And Download.

included with your camera are - *Auto, Night Portrait, Night Scenery, Portrait, Scenery, Sport, Party, Beach or High Sensitivity*.

Choose the scene in accordance with the light and environmental conditions prevailing at the time of taken the photo.

- 1. Press the MENU button.
- 2. Press the Right/Left button to select the Scene **AM** icon.
- 3. The Scene menu appears in the center of the LCD.
- 4. Press the Up/Down buttons to select the scene you want to use.

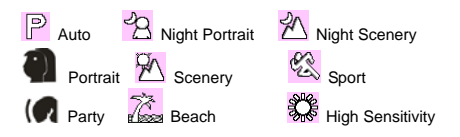

- 5. Press the MENU button to confirm, save your choice and exit to the camera standby mode.
- 6. The selected icon appears next to the camera icon on the top left of the LCD screen.

## **Image Size**

The image size settings determine the quality and number of photos that can be saved and the amount

Download from Www.Somanuals.com<sub>5</sub>All Manuals Search And Download.

of memory required for each photo. The higher the photo quality the more memory it will take. The image size and quality will also affect the maximum size you can effectively print your photo. To set the Image size:

- 1. Press the MENU button.
- 2. Press the Right/Left button to select the  $MP$  icon.
- 3. The Image Size menu appears in the center of the LCD.
- 4. Press the Up/Down buttons to select the image size you want to use. (*10M) 3648X2736, (8M) 3264x2448, (7M HD) 3648x2048, (5M) 2592x1944, (3M) 2048x1536, (2M HD) 1920x1080 and (VGA) 640x480*
- 5. Press the MENU button to confirm, save and exit to the camera standby mode.
- 6. The selected image size icon will appear on the top of the LCD screen.

## **Note:**

- 1. For Image sizes higher than 3M a SD card need to be inserted into the camera.
- 2. Your camera has two HD "7M" and "2M" high definition image sizes.

## **Anti-Shake**

Your Digital Camera has a function that prevents photos coming out blurry as a result of trembling or shaking when taking the photo. You are not required to use a tripod in order to take good quality photos.

Download from Www.Somanuals.com. All Manuals Search And Download.

- 1. Press the MENU button.
- 2. Press the Right/Left button to select the
- 3. The Anti-Shake menu appears in the center of the LCD.
- 4. Press the Up/Down button to select Anti-Shake On or Off.
- 5. Press the MENU button to confirm, save and exit to the camera standby mode.
- 6. The anti-shake icon selected will appear on the bottom of the LCD screen.

## **Macro/Far shooting**

The camera has the function that allows you to capture objects with the Hyperfocal distance setting of either Macro very near (up to 80cm) or Far very far distances.

- 1. Press the MENU button
- 2. Press the Right/Left button to select the  $\mathbf \nabla$  icon.
- 3. The Macro menu appears in the center of the LCD.
- 4. Press the Up/Down button to select Macro On or Off.

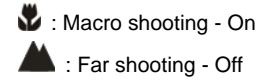

Download from Www.Somanuals.com<sub>7</sub>All Manuals Search And Download.

- 5. Press the MENU button to confirm, save your choice and exit to the camera standby mode.
- 6. The selected icon appears on the top of the LCD screen.

**Note:** The camera is by default in Far shooting mode.

## **Face Detect**

Your camera supports face detecting that allows you to take better portrait photos.

- 1. Press the MENU button.
- **Fe1** 2. Press the Right/Left button to select the  $\sum$  icon.
- 3. The Face Detect menu appears in the center of the LCD.
- 4. Press the Up/Down button to select Face Detect On or Off.
- 5. Press the MENU button to confirm, save your choice and exit to the camera standby mode.
- 6. The Face Detect icon selected will appear on the bottom of the LCD screen.

## **Self-Timer**

You can include yourself in a photo by using this feature to delay the time between you pressing the Shutter button and when the photo is actually taken. It is recommended that you use a tripod or place the camera on a flat and sturdy surface when using the self-timer.

Download from Www.Somanuals.co $\eta_\mathbf{\delta}$ All Manuals Search And Download.

- 1. Press the MENU button.
- 2. Press the Right/Left button to select the
- 3. The Self -Timer menu appears in the center of the LCD.
- 4. Press the Up/Down button to select one of the self timer options:
- 5. Press the MENU button to confirm, save your choice and exit to the camera standby mode.
- 6. The Self-Timer icon selected will appear on the top of the LCD screen.
- 7. Press the Shutter button until you see the self-timer count-down begin in the center of the green frame that appears on the LCD. Your camera will count down 2, 5 or 10 seconds as per your choice, the LED will flash and then automatically take the photo.

## **Setup**

You can adjust the way your camera is setup with 11 setup option:

*Exposure, ISO, White Balance, Sharpness, Quality, Digital Zoom, Date, Auto Power off, Frequency, Language, Copy, Format and Default Setting.* 

- 1. Press the MENU button.
- **2.**Press the Right/Left button to select the  $\blacksquare$  icon.
- 3. The Setup menu appears in the center of the LCD.
- 4. Press the Up/Down button to select one of the setup options:

Download from Www.Somanuals.co $\eta$ ogAll Manuals Search And Download.

## *Exposure*

This setting allows you to control the brightness of your images.

- 1. Press the MENU button.
- 2. Press the Up/Down buttons to select an Exposure value (from 3 brightest to -3 darkest) from the Menu that appears:
- 3. Press the MENU button to confirm, save and exit to the camera standby mode.
- 4. The Exposure icon for the option you selected appears on the bottom of the LCD.

## *ISO*

This is a special function that allows you to compensate the light conditions when the light source is not good and you also specifically do not wish to use a flash or tripod. When using ISO sensitization, please choose the low value ISO to prevent spots or blotches appearing on your photo.

- 1. Press the Up/Down buttons to select the ISO option in the Setup menu.
- 2. Press the MENU button.
- 3. Press the Up/Down buttons to select an ISO value from the Menu that appears:
- 4. Press the MENU button to confirm, save and exit to the camera standby mode.
- 5. The ISO icon for the option you selected appears on the bottom of the LCD.

Download from Www.Somanuals.co $\mathbf{g}_0$ All Manuals Search And Download.

#### *White Balance*

 This setting allows the camera to adjust the color of your photos according to the color of your light source.

- 1. Press the Up/Down buttons to select the White Balance option in the Setup menu
- 2. Press the MENU button.
- 3. Press the Up/Down buttons to select a White Balance option from the Menu that appears:  $\frac{200}{\text{Auto}}$   $\frac{20}{\text{Auro}}$  Daylight  $\frac{20}{\text{Auro}}$  Cloudy  $\frac{200}{\text{Auro}}$  Incandescent  $\frac{20}{\text{Auro}}$  Fluorescent
- 4. Press the MENU button to confirm, save and exit to the camera standby mode.
- 5. The LCD screen will be adjusted as per the White Balance option you selected.

#### *Sharpness*

 This setting allows you to adjust the sharpness of your images, making edges more or less distinct.

- 1. Press the Up/Down buttons to select the Sharpness option in the Setup menu
- 2. Press the MENU button.
- 3. Press the Up/Down buttons to select a Sharpness option from the Menu that appears:
- 4. Press the MENU button to confirm, save and exit to the camera standby mode.
- 5. The LCD screen will be adjusted as per the Sharpness option you selected.

Download from Www.Somanuals.com. All Manuals Search And Download.

#### *Quality*

The quality of your photos also affects the number of shots you can take. A HIGH setting means you can take fewer photos, but they will be of better quality. The default value is Fine.

- 1. Press the Up/Down buttons to select the Quality option in the Setup menu.
- 2. Press the MENU button.
- 3. Press the Up/Down buttons to select a Quality option from the Menu that appears:
- 4. Press the MENU button to confirm, save and exit to the camera standby mode.
- 5. The Quality icon for the option you selected appears on the bottom left corner of the LCD.

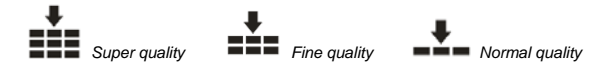

#### *Digital Zoom*

You can set the digital zoom function On or Off.

- 1. Press the Up/Down button to select the Digital Zoom option in the Setup menu.
- 2. Press the MENU button.
- 3. Press the Up/Down button to select On or Off.
- 4. Press the MENU button to confirm, save and exit to the camera standby mode.

Download from Www.Somanuals.com<sub>2</sub>All Manuals Search And Download.

#### *Date*

This allows you to set the system time which will be displayed on the photos.

- 1. Press the Up/Down buttons to select the Date option in the Setup menu.
- 2. Press the MENU button.
- 3. Press the Up/Down buttons to select a Date option from the Menu that appears:
	- On selecting "On" the date will appear on the photo once it is taken.
	- On selecting "Off" no date will appear on the photo.
	- On selecting "Set Date" the Set Date settings screen will appear. You will be able to change the date settings that will appear on the photo once it is taken.

## **To Set the date:**

- 1. Press the Up/Down button to enter Set date option.
- 2. Press the MENU button.
- 3. Press the Right/Left button to select and highlight the Year, Month, Day, Hour, Minute, Second and Date Format type. Press the Up/Down button to set the Date, time and format.

$$
\begin{array}{c|c} \textbf{2008} & 11 & 21 \\ \textbf{22:35:47} \\ \textbf{YY MM DD} \end{array}
$$

Download from Www.Somanuals.coജ്പ്റ്റAll Manuals Search And Download.

4. Press the MENU button to confirm, save the changes and exit.

#### *Auto Power Off*

By default, if your camera is idle for 60 seconds it will automatically be powered off. Use the Auto Power Off option to change this setting:

- 1. Press the Up/Down button to select the Auto Power Off option in Setup menu.
- 2. Press the MENU button.
- 3. Press the Up/Down buttons to select an Auto Power Off option from the Menu that appears:
- 4. Press the Up/Down button to select a time that the camera will automatically power off if inactive.

Note: If you select None, the camera will not be powered off until the battery power is depleted or the camera is turned off manually.

5. Press the MENU button to confirm, save and exit to the camera standby mode.

#### *Frequency*

 Select the light frequency for the local environment. Generally, 60HZ is for the U.S. and 50HZ for Europe and Japan. The default setting is 60HZ

Download from Www.Somanuals.co $\frac{1}{24}$ All Manuals Search And Download.

- 1. Press the Up/Down button to select the Frequency option from the Setup menu.
- 2. Press the MENU button.
- 3. Press the Up/Down buttons to select a Frequency option from the Menu that appears:
- 4. Press the MENU button to confirm, save and exit to the camera standby mode.

## *Format*

This function will format the memory card and will erase all files in memory including files that have been protected.

**Important:** Please use this function with caution. Once formatted all the images stored in the memory will be erase. This process is irreversible. Please download all images to the PC before formatting the card.

- 1. Press the Up/Down button to select the Format option from the Setup menu.
- 2. Press the MENU button.
- 3. Press the Up/Down button to select OK.
- 4. Press the MENU button to confirm.
- 5. A Format confirmation message appears.

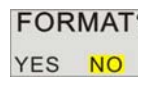

6. Press the Right/Left button to select "Yes" to format, "No" to exit.

Download from Www.Somanuals.co $\rm g_S$ All Manuals Search And Download.

- 7. Press the MEN button to confirm and begin the format.
- 8. Once the SD card is formatted all the images sitting on the card will be erased and the camera will revert to the camera standby mode.

## *Default Setting*

You can restore your camera to the original factory settings.

- 1. Press the Up/Down button to select Default Setting in the Setup menu.
- 2. Press the MENU button.
- 3. Press the Up/Down button to select OK
- 4. Press the Up/Down button to select OK to set to default setting or Cancel to exit.
- 5. Press the MENU button to confirm.
- 6. If you selected OK, a Default Setting confirmation message will appear:

Default Setting

Yes No.

- 7. Press the Right/Left button to select Yes to reset to the default setting or No to exit the menu.
- 8. Press the MENU button to confirm and reset the camera to the original factory settings.

Download from Www.Somanuals.co $\rm g_{\delta}$ All Manuals Search And Download.

# <span id="page-27-0"></span>**Video Mode**

Press the MODE button to select the Video mode.

**Note:** The camera has limited internal memory allowing you to record up to 20 seconds in QVGA. An SD card (up to 8GB) needs to be inserted in order to use the video mode normally.

When the **interpolent** icon appears on the top left corner of the LCD screen this indicates that you are in Video mode.

- 1. Prepare the object or subject you wish to record.
- 2. Press the Shutter button to begin shooting the video.
- 3. The elapse time will appear on the top right of the LCD screen and the icon will flash on the LCD screen.
- 4. Press the Shutter button again to stop the recording and save this file in AVI format.

#### **Note:**

- 1. You can preview the AVI files in Playback mode or once downloaded to your computer by using Quick Time and Windows Media Player.
- 2. When the camera's memory is full, the "Memory Full Insert a SD Memory Card to Transfer and Shoot More video!" message will appear on the LCD screen when you attempt shoot more videos. Download the test file from the internal memory to the PC or delete them to shoot more videos.

Download from Www.Somanuals.com. All Manuals Search And Download.

Alternatively, you can insert a SD memory card to expand the memory to record longer videos.

3. The LED will light up when the light condition is not good.

In Video mode there are 3 setup options - *White Balance, Size and Macro* 

## **White Balance**

You can select 5 different White Balance light conditions for shooting videos.

- 1. Press the MENU button.
- 2. Press the Right/Left button to select the  $WB$  option.
- 3. Press the Up/Down buttons to select a White Balance option from the Menu that appears:

 $\frac{1000}{\text{Auto}}$   $\frac{100}{\text{A}}$  Daylight  $\frac{100}{\text{A}}$  December  $\frac{100}{\text{A}}$  Fluorescent

- 4. Press the MENU button to confirm, save and exit to the video standby mode.
- 5. The LCD screen will be adjusted as per the White Balance option you selected.

## **Size**

Your camera supports 2 video resolutions- 640x480 (VGA) pixels, 320x240 (QVGA) pixels.

1. Press the MENU button.

Download from Www.Somanuals.co $\rm g$ all Manuals Search And Download.

- 2. Press the Right/Left button to select the **HH** option for the Size menu to appear.
- 3. Press the Up/Down buttons to select an Image Size option from the Menu that appears: VGA 640x480 QVGA 320x240
- 4. Press the MENU button to confirm, save and exit to the video standby mode.
- 5. The Image Size icon selected will appear at the top of the LCD screen.

## **Macro**

The camera has the function that allows you to capture objects either at very near or very far distances. Use the Macro close up for shooting up to 80cm:

- 1. Press the MENU button
- 2. Press the Right/Left button to select the  $\mathbf \nabla$  option for the Macro menu to appear.
- 3. Press the Up/Down buttons to select a Macro option from the Menu that appears
	- Macro shooting On
	- $\blacktriangle$  : Far shooting Off
- 4. Press the MENU button to confirm, save your choice and exit to the video standby mode.
- *5.*The selected Macro icon appears on the top of the LCD screen.

Download from Www.Somanuals.co $p_\Theta$ All Manuals Search And Download.

# <span id="page-30-0"></span>**Playback Mode**

Press the HOME button to enter the Playback mode.

When the  $\blacktriangleright$  icon appears on the top left corner of the LCD screen this indicates that you are in Playback mode.

Here you can preview the photos and videos you have captured and recorded. In Playback mode you can rotate, protect, delete and crop your photos and you can protect and delete video clips. You can also print photos directly from your camera using PictBridge.

**Note:** The message "No File Exist" will appear on the LCD screen if there are no photos or videos in your camera. Press the MODE button to return to the camera or video mode and begin to take photos or videos.

## *Full screen to Thumbnail display*

When the camera is in the Playback Mode and an image appears on the LCD screen:

- 1. Press the T button.
- 2. This will open up the thumbnail display.
- 3. Press the Up/Down/Left/Right buttons and select a thumbnail of a photo or video.
- 4. Press the MENU button to display the photo or video in full screen.

Download from Www.Somanuals.coഷ്ഠപ്രAll Manuals Search And Download.

#### *Zoom In or Out of the Photo*

- 1. Select a JPEG photo.
- 2. The icon  $\triangleright$  will display on the top left corner of the LCD screen.
- 3. Press the T button to 8x zoom in to the photo.
- 4. Press the Up/Down/Left/Right button to navigate around the photo.
- 5. Press the W button to zoom back out it.

## *Operation functions for still photos*

Select the still photo you want by either selecting it in the thumbnail view first before viewing to full screen or view the images one by one in your camera by pressing the Right/Left buttons to toggle through the images that appear on the LCD.

Select the photo you wish to *rotate, protect, delete, crop or print*.

#### *Rotate*

The rotate feature will only work for images on the SD card that is inserted.

- 1. Press the MENU button.
- 2. Press the Right/Left button to select the  $\Box$  rotate option.

Download from Www.Somanuals.com. All Manuals Search And Download.

- 3. Press the Up/Down buttons to select the Rotate option from the Menu that appears.
- 4. Press the MENU button to confirm how many degrees you want to rotate the photo
- 5. A "Rotate & Saving" message will appear on the screen. Please wait while the photo is rotated as per your choice.
- 6. The photo will now be rotated and saved.

## **Note:**

- 1. You cannot rotate a protected file. On attempting to rotate a protected file a "This File is Write-Protected" message will appear on the screen.
- 2. "No card inserted" will appear on the screen if no SD card is insert. Please insert an SD memory card to use this function.

## *Protect*

You can protect your photos/videos from accidental deletion by selecting the "lock" feature.

- 1. Press the MENU button.
- 2. Press the Right/Left button to select the  $\Box$  protect option.
- 3. Press the Up/Down button to select the Protect options that appear in the menu.
- 4. Press the MENU button.
- 5. If you select Lock, a lock icon  $\Box$  will appear at the top of the LCD for the photo or video selected.

Download from Www.Somanuals.com<sub>2</sub>All Manuals Search And Download.

**Note:** To "Unlock" the current file follow steps 1 through 4. Select "Unlock" and press the MENU button to unlock the current file.

#### *Delete*

Delete unwanted photos and videos at any time in order to free up memory. You can delete one image or video clip at a time or delete all except the protected photos and videos that are currently stored and saved on the memory card.

- 1. Press the MENU button.
- 2. Press the Right/Left button to select the  $\boxtimes$  Delete option.
- 3. Press the Up/Down button to select "This Image" (if the image is a photo) or "This Video" (if the image is a video) to delete the current photo or video you selected. Select the "All" option to delete all unprotected images. Press Cancel to exit the Delete option if you do not wish to delete anything at this stage.
- 4. Press the MENU button to confirm.
- 5. A Delete confirmation message appears.
- 6. Press the Right/Left button to select "Yes" or "No".
- 7. Press MENU button to confirm and delete the image(s).

**Note:** You cannot delete files that are locked.

Download from Www.Somanuals.coഷ്ഠ്വ Manuals Search And Download.

**Caution**: If you choice the All option, all the unprotected photo images on your SD card will be deleted.

 This process is irreversible and all your images will be lost forever unless you have saved them or downloaded them to your computer previous to the deletion.

#### *Crop Image*

Crop your photos to show and save a specific portion of an image or to highlight certain focal points. The Crop feature lets you zoom in on an image and then save that part of the image as a new photo.

**Note:** Only photos on the SD Card can be cropped.

1. Press the MENU button.

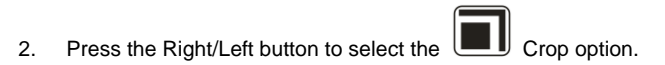

- 3. Press the Up/Down button to select Crop or Cancel.
- 4. Press the MENU button.
- 5. A blue crop rectangle appears on the photo in the LCD screen.
- 6. Press the W or T buttons to determine the size of the area to crop.
- 7. Press the Up/Down/Right/Left buttons to navigate the area of the photo you wish to crop.
- 8. Press the Shutter button for the crop confirmation icons to appear or press the MENU button to exit.
- 9. Press the Shutter button to confirm and save the crop or press the MENU button to exit.
- 10. A Saving screen appears before the cropped photo is saved as a new photo to your camera`s memory card.

Download from Www.Somanuals.co $\mathfrak{g}_4$ All Manuals Search And Download.

#### *Print with Pictbridge*

You can print the photos directly from the camera with a Pictbridge compatible printer.

- 1. Select the photo you wish to print.
- 2. Press the MENU button.
- 3. Press the Right/Left button to select the  $\boxed{\uparrow\downarrow}$  Pictbridge menu.
- 4. Press the Up/Down button and select Pictbridge to print photos or press Cancel to exit the menu.
- 5. Press the MENU button to enter the Pictbridge mode.
- 6. A message will appear on the LCD to "Please connect to device".
- 7. Connect your camera to a compatible printer with the USB cable.
- 8. Please follow the camera indication and select the menu to print the photo.

## *Playing the AVI video file*

- 1. In Playback mode, press the Left/Right buttons to select an AVI video file you wish to play.
- 2. Alternatively, press the W button to enter the thumbnail mode and select a video. Video have an  $\Box$ icon on the thumbnail. Press the MENU button for the selected video to appear in full screen.
- 3. Press the Shutter button to play the current AVI file.
- 4. Press the Up button to pause and press it again to continue playing.
- 5. Press the Shutter button to stop playing the AVI and revert back to the Playback mode.

Download from Www.Somanuals.coഷ്ഠ<sub>5</sub>All Manuals Search And Download.

**Note:** Just as with Photos so too Videos can be protected from accidental deletion as well as can be deleted.

#### *Protect*

You can protect your videos from accidental deletion by selecting the "lock" feature.

- 1. Press the MENU button.
- 2. Press the Right/Left button to select the  $\bullet$  m protect option.
- 3. Press the Up/Down button to select the Protect options that appear in the menu.
- 4. Press the MENU button.
- 5. If you select Lock, a lock icon  $\mathbf{Q}$ , will appear at the top of the LCD for the video selected.
- **Note:** To "Unlock" the current file follow steps 1 through 4. Select "Unlock" and press the MENU button to unlock the current file.

#### *Delete*

 Delete unwanted videos at any time in order to free up memory. You can delete one image or video clip at a time or delete all except the protected videos that are currently stored and saved on the memory card.

- 1. Press the MENU button.
- 36 2. Press the Right/Left button to select the Delete option. Download from Www.Somanuals.com. All Manuals Search And Download.
- <span id="page-37-0"></span>3. Press the Up/Down button to select "This Image" (if the image is a photo) or "This Video" (if the image is a video) to delete the current photo or video you selected or select the corresponding "All" option to delete all unprotected images. Press Cancel to exit the Delete option if you do not wish to delete anything at this stage.
- 4. Press the MENU button to confirm.
- 5. A Delete confirmation message appears.
- 6. Press the Right/Left button to select "Yes" or "No".
- 7. Press the MENU button to confirm and delete the image(s).

**Note:** You cannot delete files that are locked.

**Caution**: If you choice the All option, all the unprotected video images on your SD card will be deleted.

 This process is irreversible and all your images will be lost forever unless you have saved them or downloaded them to your computer previous to the deletion.

# **Installing PhoTags Express Software**

In order to install the Software to download the photos and videos captured using this camera to your computer, you need to install the CD installation disk.

Insert the installation CD into your CD-ROM drive. The installation screen should automatically open.

**Warning: DO NOT PLUG YOUR CAMERA INTO THE USB PORT UNTIL THE SOFTWARE INSTALLATION HAS BEEN COMPLETELY INSTALLED. IF YOUR CAMERA IS CONNECTEDTO THE** 

Download from Www.Somanuals.com, All Manuals Search And Download.

## **COMPUTER PLEASE DISCONNECT IT FIRST BEFORE INSTALLING THE SOFTWARE.**

1. On the "Install your camera software" screen, select your camera model from the drop down list and click the **"Install"** button to install the PhoTags Express software.

For more installation information click the "Read Me First!" button.

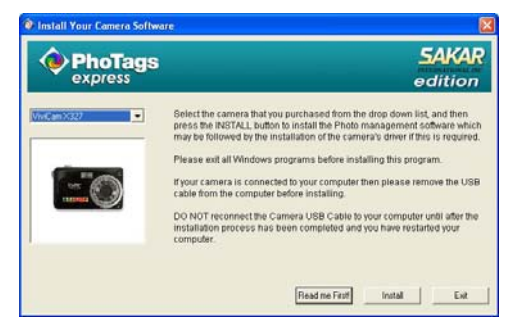

2. On the "PhoTags Express" screen, click the "**Next"** button.

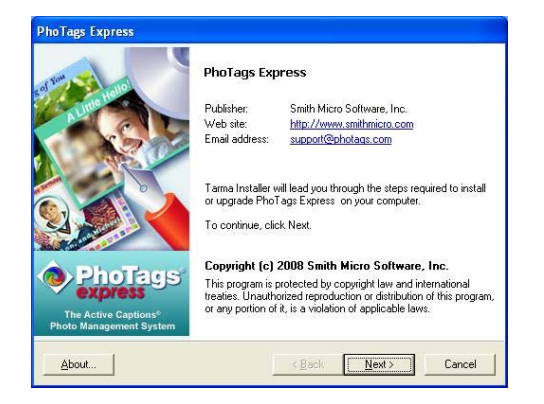

3. Please review the license terms and click the "**I Agree**" button to continue.

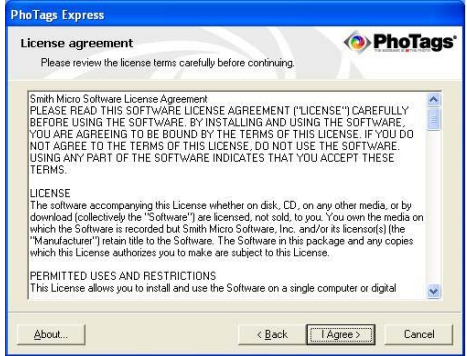

4. Let the "PhoTags Express" installer create the folder where the program will be installed to, and

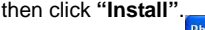

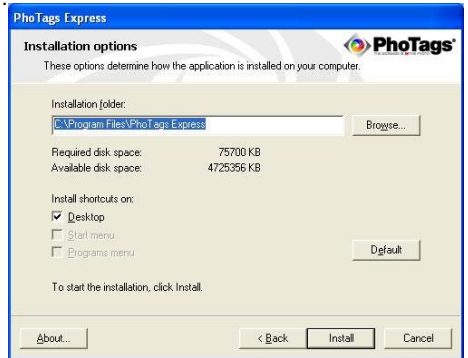

Download from Www.Somanuals.co<del>m.</del> All Manuals Search And Download.

5. Please wait while the application is being installed on your computer.

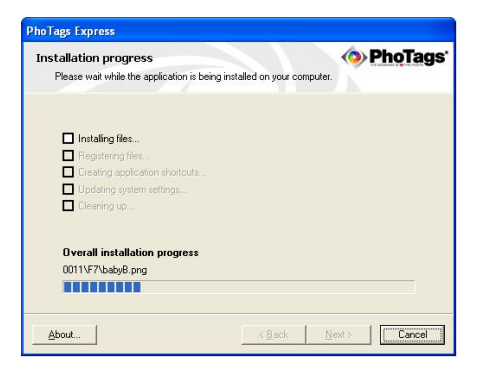

6. Once the application has been installed on your computer, click the **"Finish"** button to let the "PhoTags Express" installer finish the installation program.

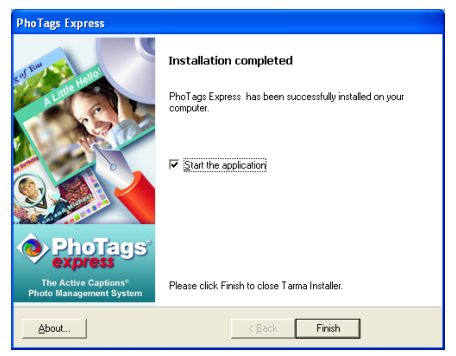

Download from Www.Somanuals.com. All Manuals Search And Download.

If you selected the option for the application to start after pressing the Finish button, the application will automatically launch.

If not, then in order to open the application you need to double click on the Photags Express icon

on the desktop.

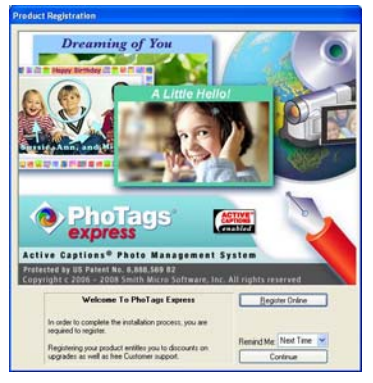

7. The Welcome to Photags Express Product Registration screen will open. This screen will appear each time you open the application until you register. To register your product please click the "Register Online" button and fill out the online registration form (This requires an internet connection).

**Note:** In order to complete the installation process you are required to register. Registering your product entitles you to discounts on upgrades as well as Free Customer Support.

 If you choose to register at a later time click the **"Continue"** button to open the Photags Express application.

Download from Www.Somanuals.com<sub>2</sub>All Manuals Search And Download.

# <span id="page-43-0"></span>**Everything you need to get the most from your photos**

The "PhoTags Express" software that is installed on your computer allows you to edit existing photos that you have on your computer as well as the photos that you have captured with your camera.

- 1. Be sure to have battery in the camera
- 2. Plug one end of the USB cable into the USB port of the camera.
- 3. Plug the other end of the USB cable into a USB port on your computer.
- 4. Press the Power button to turn on the camera.
- 5. Wait for your computer to recognize that new hardware has been installed and the ready to use message pops up on the task bar.

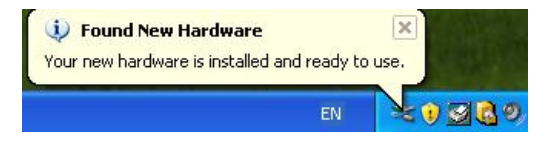

If you have not already opened your application then click the "PhoTags Express" icon that appears on your desktop to open the "PhoTags Express" Software.

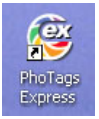

From the Main Menu screen that appears, select the "**Select Photos**", "**Enhance Photos**" or "**Add Captions**" buttons. You can use these features to edit your photos:

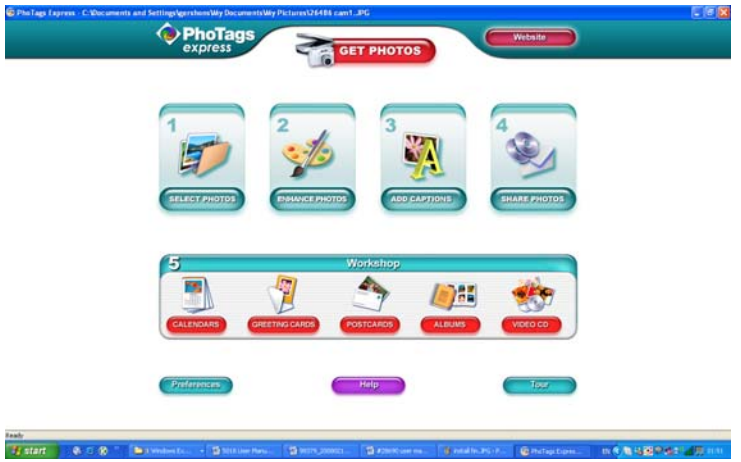

**Manage your photos** by creating countless unique photo collections without duplicating any photos. Burn CD's of any folders for backup and storage.

**Enhance your photos**; Auto Enhance, Crop, Correct Red Eye, Manually Adjust and add Special Effects. **Add Active Captions**- add Text Captions, Frames, Shapes, Keywords… and more that can be viewed or hidden any time.

**Locate and Organize** your photos and collections- Search by Captions, Category, Keyword or Date directly from the operating system of your computer.

**Share your photos** via E-mail, Local Printing and Create HTML web pages for uploading online.

**Workshops** feature allows you to **Create Calendars**, two-sided **Greeting Cards and Postcards** on standard photo paper...

Create **Photo Albums and Slide Shows** on CDs that can be viewed on your PC and VCD's for viewing

Download from Www.Somanuals.co $\max_{4}$ All Manuals Search And Download.

<span id="page-45-0"></span>on your TV using your DVD player. Add background music to your slideshow.

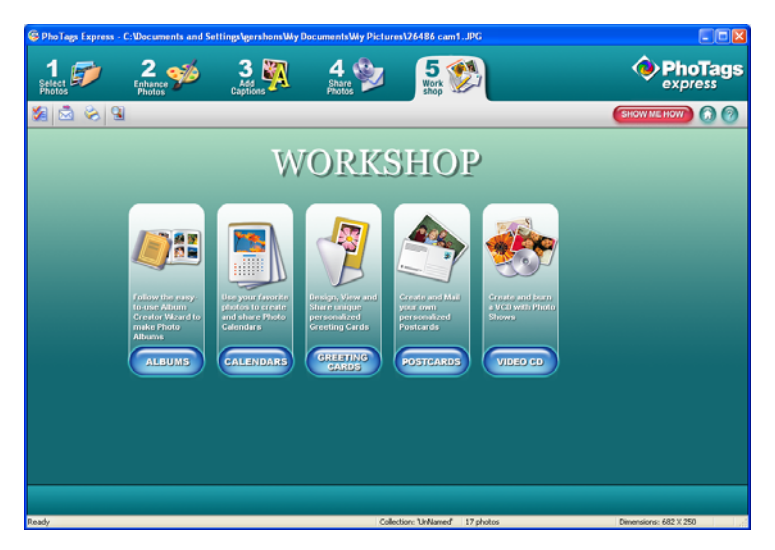

## **Download photos and videos to your PC**

## **Transfer Photo and Video images from your camera to your PC using PhoTags Express.**

Select the **"Get Photos"** button from the top of the PhoTags Express Main Menu screen. The Get Photos Wizard opens.

Download from Www.Somanuals.com<sub>5</sub>All Manuals Search And Download.

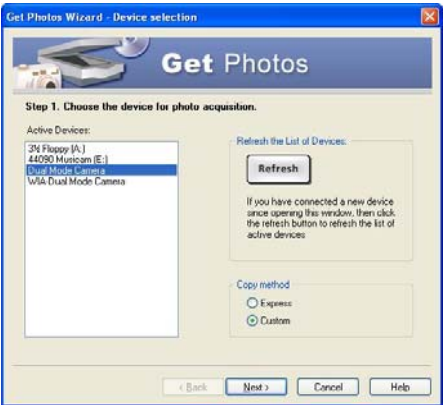

Select the device (removable disk) option in the Active Devices window on the left and then select either the "Custom" or "Express" copy radial button in the Copy methods box.

## **CUSTOM COPY METHOD**

Select the **"Custom"** copy radial button. Click the "Next" button.

Add Active Captions to your pictures. You can add a date, keywords, categories and more. Click **"Next"** to continue.

Download from Www.Somanuals.co $\mathrm{q}_\mathsf{6}$ All Manuals Search And Download.

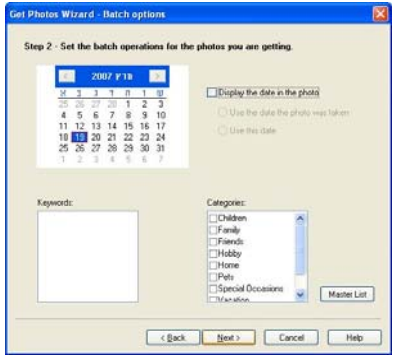

Choose where to place your photos and videos. The default is to place all photos and videos into a folder under the C:\My Documents\ My Pictures folder with the date when the photos were taken as the folder name.

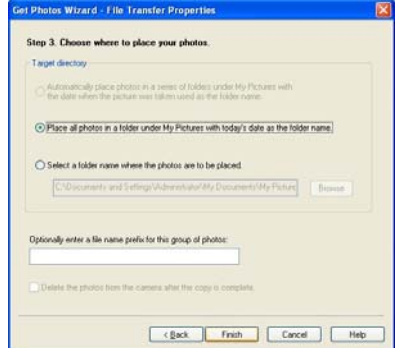

Download from Www.Somanuals.com<sub>.7</sub> All Manuals Search And Download.

Click the "Finish" button to start the download process.

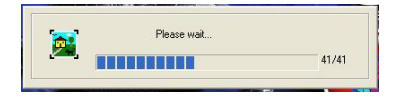

A photos download progress bar appears showing the number of media (videos included) downloading to your computer.

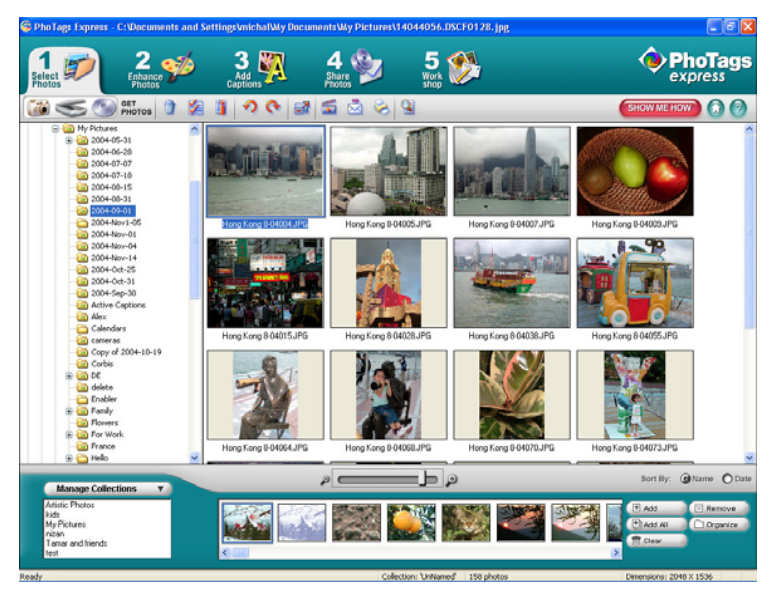

Download from Www.Somanuals.co $\mathop{\rm qg}\nolimits$ All Manuals Search And Download.

<span id="page-49-0"></span>All the media – Photos and Videos on your camera are now downloaded to your computer to the selected folder.

Open the **"Select Photos"** mode of Photags Express to view the thumbnails for all the media.

You may now use PhoTags Express to edit your photos, create collections and Burn CD`s.

To learn more of how to get the most out of your PhoTags application select the "Show Me How" or the "?" Help Guide button found on the top right of the screen.

## **EXPRESS COPY METHOD**

Select the **"Express"** copy radial button if you want to have all the images transferred to the PC without the option to select which photos you want to transfer.

In this mode you will not see a preview of the images transferred. For more information please refer to the Help Guide in PhoTags Express.

## **Viewing Videos**

Once the videos have downloaded from the camera to the PC, open any application that will enable you to view the video files (for example Windows Media Player).

Videos created and downloaded should be sitting in the C:\My Documents\My Pictures\{date} folder.

Videos are saved in AVI format. Double click on a video with the avi extension.

Download from Www.Somanuals.co $\operatorname{\mathfrak{g}}_{\Theta}$ All Manuals Search And Download.

<span id="page-50-0"></span>The video will begin to play automatically. To replay the video, use the media controls.

Once all the Photos and Videos have been downloaded to the computer it is recommended that you delete them from the camera thereby preparing your camera to take more photos and videos.

## **Transferring photos and videos to your PC manually**

Turn on your camera, Change your camera mode to **Playback** and connect your camera to the computer correctly with USB cable, the screen will be shown a window (**Removable Disk F:**) as below:

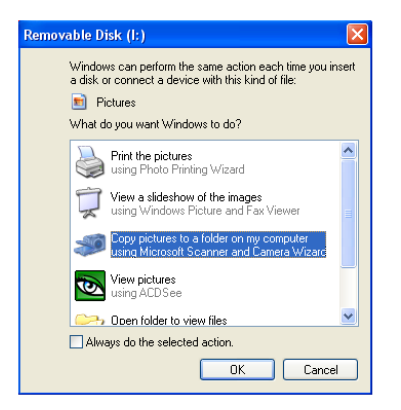

**NOTE: Now you can download the photos and videos to your computer with two methods as below:** 

#### **1. Download photos directly from windows**

Download from Www.Somanuals.co<del>g<sub>O</sub></del>All Manuals Search And Download.

<span id="page-51-0"></span>Choose **"copy pictures to a folder on my computer"** on the **Removable Disk (F:)** window. After you click "**OK**", step by step instructions will appear. Follow the description and click the buttons that are defaulted by the system to finish transferring.

#### **2. Alternatively you can:**

- 1. Click on the MY COMPUTER Icon on the desktop.
- 2. Your memory card will appear as a REMOVABLE STORAGE DEVICE.
- 3. Click on the REMOVABLE STORAGE DEVICE to view the images. The images are stored in the subfolder called DCM100.
- 4. You can now copy and paste the images to any directory you choose.

# **Transferring photos and videos to your MAC manually**

The Photags Express software is not compatible and will not install on a Mac.

In order to transfer photos and videos from your camera to your Macintosh computer:

- 1. Plug the camera into an available USB port
- 2. A new drive should mount on the desktop which stores any photos or videos that have been taken.

# **Maintenance of Your Digital Camera**

The digital camera is a delicate device. Please handle your camera with care to avoid damaging it.

Download from Www.Somanuals.co<del>g</del>y All Manuals Search And Download.

# <span id="page-52-0"></span>**Sakar Warranty Card**

This warranty covers for the original consumer purchaser only and is not transferable. Products that fail to function properly **UNDER NORMAL USAGE,** due to defects in material or workmanship. Your product will be repaired at no charge for parts or labor for a period of one year.

What Is Not Covered By Warranty:

Damages or malfunctions not resulting from defects in material or workmanship and damages or malfunctions from other than normal use, including but limited to, repair by unauthorized parties, tampering, modification or accident.

What To Do When Service Is Required:

When returning your defective product (postage pre-paid) for service, your package should include:

- 1. Copy of **original** bill of sale
- 2. A detailed written description of the problem.
- 3. Your return address and telephone number (Daytime)

MAIL TO ADDRESS BELOW:

Sakar International Attention: Service Department 195 Carter Drive Edison, NJ 08817

You may also visit [www.vivitarcom](http://www.vivitarcom/) for further assistance if necessary or call our tech support department toll free at (877) 397-8200.

Download from Www.Somanuals.co<del>g<sub>)2</sub></del>All Manuals Search And Download.

# <span id="page-53-0"></span>**Appendix A: Technical Specifications**

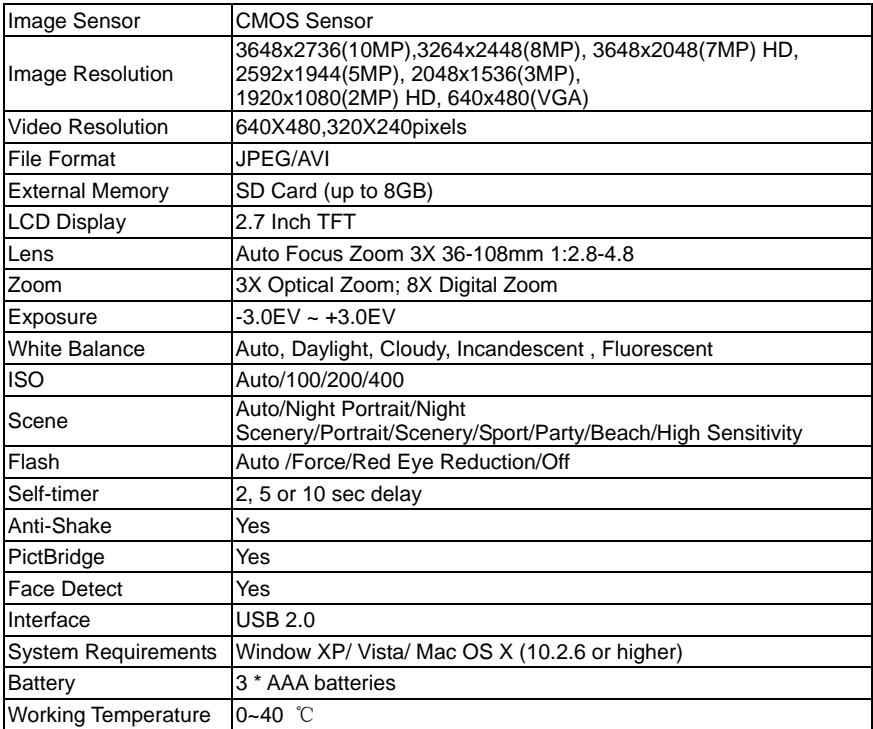

Download from Www.Somanuals.co<del>g<sub>\3</sub></del>All Manuals Search And Download.

# <span id="page-54-0"></span>**Appendix B: Troubleshooting**

## **Q: I have taken photos but my computer says, "No photos in camera." What do I do?**

**A**: First ensure that you have in fact taken photos. Press the Shutter button a few times to take some sample photos and then try downloading them again.

 If you still get a "no photos" error this may mean that your computer may not meet the minimum system requirements:

At least a Pentium III 300Mhz, AMD Athlon 300Mhz or a Celeron 400MHz or higher as well as at least 128 MB ram. Please note that the older AMD K6 processors will not work. More information about determining your computer's specifications can be found in the General Computer Information section.

Q: How do I make sure I don't lose important pictures?

In order to use your camera properly you will need to insert a SD card of up to 8GB. All your images will be stored on this card. It is recommended to download the images from the card as often as possible, so as to free up space on the card. This also is a backup if your card gets lost or damaged.

The test photos are saved in limited SDRAM, which requires a constant electric current to store your photos. Should your camera lose power (for instance if the battery dies or run out of power) the test pictures will be lost. We recommend always downloading your photos to your computer as soon as possible to prevent unintentional data loss.

Q: If I have a MAC, will the device work?

The device will work as a removable drive on Mac OS X (10.2.6 or higher). And images can be accessed manually. A00-090320NES

Download from Www.Somanuals.co $_{\rm H2}$ All Manuals Search And Download.

Free Manuals Download Website [http://myh66.com](http://myh66.com/) [http://usermanuals.us](http://usermanuals.us/) [http://www.somanuals.com](http://www.somanuals.com/) [http://www.4manuals.cc](http://www.4manuals.cc/) [http://www.manual-lib.com](http://www.manual-lib.com/) [http://www.404manual.com](http://www.404manual.com/) [http://www.luxmanual.com](http://www.luxmanual.com/) [http://aubethermostatmanual.com](http://aubethermostatmanual.com/) Golf course search by state [http://golfingnear.com](http://www.golfingnear.com/)

Email search by domain

[http://emailbydomain.com](http://emailbydomain.com/) Auto manuals search

[http://auto.somanuals.com](http://auto.somanuals.com/) TV manuals search

[http://tv.somanuals.com](http://tv.somanuals.com/)